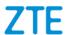

# ZTE Blade A7 2019 User Manual

1

#### **About This Manual**

Thank you for choosing this ZTE mobile device. In order to keep your device in its best condition, please read this manual and keep it for future reference.

#### Copyright

#### Copyright © 2019 ZTE CORPORATION

#### All rights reserved.

No part of this publication may be quoted, reproduced, translated or used in any form or by any means, electronic or mechanical, including photocopying and microfilm, without the prior written permission of ZTE Corporation.

#### Notice

ZTE Corporation reserves the right to make modifications on print errors or update specifications in this guide without prior notice. This manual has been designed with the utmost care to ensure the accuracy of its content. However, all statements, information and recommendations contained therein do not constitute a warranty of any kind, either expressed or implied. Please refer to For Your Safety to be sure to use your phone properly and safely. We offer self-service for our smart terminal device users. Please visit the ZTE official website (at <a href="http://www.ztedevices.mx">http://www.ztedevices.mx</a>) for more information on self-service and supported product models. Information on the website takes precedence.

#### Disclaimer

ZTE Corporation expressly disclaims any liability for faults and damages caused by unauthorized modifications of the software.

Images and screenshots used in this manual may differ from the actual product. Content in this manual may differ from the actual product or software.

#### **Trademarks**

ZTE and the ZTE logos are trademarks of ZTE Corporation.

Android $^{\text{TM}}$  is a trademark of Google LLC.

The *Bluetooth*® word mark and logos are registered trademarks owned by the Bluetooth SIG, Inc. and any use of such marks by ZTE Corporation is under license.

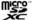

microSDXC Logo is a trademark of SD-3C, LLC.

Other trademarks and trade names are those of their respective owners.

#### **Instructional Icons**

NOTE

Additional information, supplementary instruction or tips for the operation of the product.

**CAUTION** 

Safety information that, if ignored, may cause minor damage to the equipment

or service interruption.

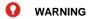

Safety information that, if ignored, may cause serious damage to the equipment or danger to personal safety.

Version No.: R1.0

Edition Time: March 14, 2019

# Contents

| Exciting New Features                 | 10 |
|---------------------------------------|----|
| Facial Recognition                    |    |
| Split-Screen Mode                     |    |
| Picture-in-picture                    | 10 |
| Private Space                         | 10 |
| Getting Started                       | 11 |
| Getting to Know Your Phone            | 11 |
| Knowing the Keys                      | 13 |
| Setting Up Your Phone                 | 13 |
| Charging the Phone                    | 15 |
| Powering On/Off                       | 17 |
| Setting Up for the First Time         | 17 |
| Locking/Unlocking the Screen and Keys | 17 |
| Getting to Know the Home Screen       | 18 |
| Personalizing                         | 20 |
| Changing the System Language          |    |
| Switching to Vibration or Silent Mode |    |
| Using Audio Profiles                  |    |
| Using Do Not Disturb Mode             |    |
| Choosing Your Wallpaper               |    |
| Using the Eye Comfort Feature         |    |
| Showing or Hiding the Navigation Keys |    |
|                                       |    |

| Knowing the Basics                        | 26 |
|-------------------------------------------|----|
| Phone Status Icons                        |    |
| Notification Icons                        |    |
| Using Quick Settings                      | 27 |
| Using App Shortcuts                       | 28 |
| Opening and Switching Apps                | 29 |
| Using Split-Screen Mode                   |    |
| Security                                  | 32 |
| Protecting Your Phone With Screen Locks   |    |
| Protecting Your Phone With Screen Pinning |    |
| Using Face Recognition                    | 34 |
| Connecting to Networks                    | 36 |
| Connecting to Mobile Networks             |    |
| Connecting to Wi-Fi                       |    |
| Connecting to Devices                     | 38 |
| Connecting to Bluetooth Devices           |    |
| Connecting to Your Computer via USB       |    |
| Using USB On-The-Go (OTG)                 | 40 |
| Sharing Your Mobile Data Connection       | 41 |
| Phone Calls                               | 42 |
| Placing Calls                             |    |
| Answering or Rejecting Calls              | 43 |
| Using Options During a Call               |    |

| Managing Multi-party Calls         | 45 |
|------------------------------------|----|
| Contacts                           | 47 |
| Adding a New Contact               |    |
| Importing and Exporting Contacts   |    |
| Setting a Ringtone for a Contact   | 49 |
| Joining Duplicate Contacts         | 49 |
| Separating Contact Information     | 50 |
| Setting Call Blocking              | 50 |
| Gmail                              | 52 |
| Setting Up the First Email Account |    |
| Checking Your Emails               |    |
| Writing and Sending an Email       |    |
| Messages                           | 54 |
| Sending a Message                  |    |
| Message Options                    |    |
| Web Browser                        | 57 |
| Opening the Browser                |    |
| Using Multiple Browser Tabs        |    |
| Changing Browser Settings          |    |
| Camera                             | 59 |
| Capturing a Photo                  |    |
| Recording a Video                  |    |
| S .                                | 61 |

| Using Other Camera Modes                 | 62 |
|------------------------------------------|----|
| Photos                                   | 64 |
| Opening Photos                           | 64 |
| Sharing Your Photos or Videos            |    |
| Deleting Unwanted Photos or Videos       |    |
| Restoring a Photo or Video               |    |
| Play Music                               | 66 |
| Playing Your Music                       |    |
| Managing Playlists                       |    |
| FM Radio                                 | 68 |
| Scanning for Channels                    |    |
| Listening to FM Radio                    |    |
| Other Options and Settings               |    |
| Voice Recorder                           | 70 |
| Recording a Voice Memo                   |    |
| Playing a Voice Memo                     |    |
| Trimming a Voice Memo                    |    |
| Private Space                            | 72 |
| Opening Private Space for the First Time |    |
| Encrypting Pictures/Videos/Files         |    |
| Locking Apps                             |    |
| Using Password Book                      |    |
| Setting Private Space                    |    |

| Settings76                          |
|-------------------------------------|
| Network & Internet76                |
| Connected Devices78                 |
| Apps & Notifications78              |
| Features80                          |
| Battery81                           |
| Display81                           |
| Scheduled Power On/Off81            |
| Navigation Bar81                    |
| Audio Profiles82                    |
| Storage82                           |
| Security & Location83               |
| Accounts85                          |
| Accessibility85                     |
| Google85                            |
| System85                            |
| For Your Safety88                   |
| General Safety88                    |
| FCC RF Exposure Information (SAR)90 |
| FCC Regulations91                   |
| Distractions93                      |
| Product Handling93                  |
| Electrical Safety99                 |
| Radio Frequency Interference99      |
| Explosive Environments101           |

# **Exciting New Features**

# **Facial Recognition**

You can use your face to unlock the screen without entering a password or to access app lock of Private Space.

# **Split-Screen Mode**

You can work with two apps at the same time in split-screen mode.

NOTE:

Not all apps support split-screen mode.

#### Picture-in-picture

Picture-in-picture allows an app that supports this feature to display a small window on top of other apps you're using. In this way, you can still use this app in the window even after you leave the app.

NOTE:

Not all apps support picture-in-picture.

# **Private Space**

Private Space allows you to encrypt your files, lock your apps and manage your account passwords.

# **Getting Started**

# **Getting to Know Your Phone**

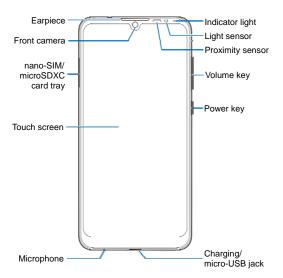

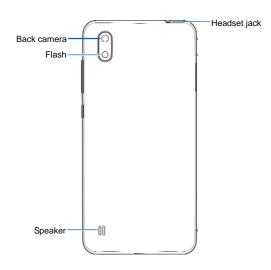

# **Knowing the Keys**

| Key        | Function                                                                                                    |  |
|------------|----------------------------------------------------------------------------------------------------|--|
| Power key  | Press and hold to turn on or off airplane mode, turn on or off vibration or sound, restart, or power off.  Press to turn off or on the screen display |  |
| Volume key | Press or hold either end of the key to turn the volume up or down.                                                                                    |  |
| (Home key) | <ul> <li>Touch to return to the home screen from any app or screen.</li> <li>Touch and hold to use the Google Assistant.</li> </ul>                   |  |
| (Back key) | Touch to go to the previous screen.                                                                                                    |  |

# **Setting Up Your Phone**

The nano-SIM card can be installed or removed while the phone is turned on.

#### **WARNING!**

To avoid damage to the phone, do not use any other kind of SIM cards, or any non-standard nano-SIM card cut from a SIM card. You can get a standard nano-SIM card from your service

provider.

Insert the tip of the tray eject tool into the hole beside the card tray

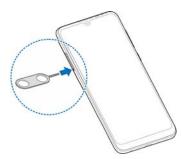

Pull out the card tray and place a nano-SIM card and a microSDXC card on the tray, as shown. Carefully slide the tray back into place.

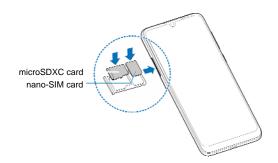

# **Charging the Phone**

Your phone's battery should have enough power for the phone to turn on, find a signal, and make a few calls. You should fully charge the battery as soon as possible.

#### **WARNING!**

Use only ZTE-approved chargers and USB cables. The use of unapproved accessories could damage your phone or cause the battery to explode.

#### **WARNING!**

Do not remove the back cover. The battery is not removable.

#### Removal may cause fire or explosion.

Connect the adapter to the charging jack. Do not force the connector into the jack.

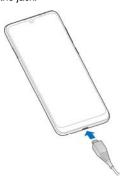

- Connect the charger to a standard AC power outlet. If the phone is on, you'll see a charging icon, such as a or appear on the status bar.
- 3. Disconnect the charger when the battery is fully charged.

#### NOTE:

If the battery is extremely low, you may be unable to power on the phone even when it is being charged. In this case, try again after charging the phone for at least 20 minutes. Contact the customer service if you still cannot power on the phone after prolonged charging.

# **Powering On/Off**

- Press and hold the **Power** key to turn on your phone.
- To power off, press and hold the **Power** key to open the options menu, touch und touch again.

#### 🖊 NOTE

If the screen freezes or takes too long to respond, try pressing and holding the **Power** key for about 10 seconds to restart the phone

#### **Setting Up for the First Time**

When you first power on your phone after you purchase it or reset it to factory settings, you need to do some settings before using it.

Select the language field and follow the on-screen prompts to set up your phone.

# Locking/Unlocking the Screen and Kevs

Your phone allows you to quickly lock the screen and keys (put the phone to sleep mode) when not in use and to turn the screen back on and unlock it when you need it.

#### To lock the screen and keys:

To quickly turn the screen off and lock the keys, press the Power

key.

### NOTE:

To save battery power, the phone automatically turns off the screen after some time of inactivity. You will still be able to receive messages and calls while the phone screen is off.

#### To unlock the screen and keys:

- 1. Press the **Power** key to turn the screen on.
- 2. Swipe up on the screen.
  - or -

Swipe from  $\stackrel{\P}{\bullet}$  to use the Google Assistant, or swipe from  $\stackrel{\P}{\bullet}$  to open the camera.

- or

Touch a notification twice consecutively to open the related app.

# NOTE:

If you have set a face verification, an unlock pattern, a PIN or a password for your phone (see <u>Protecting Your Phone With Screen Locks</u> and <u>Using Face Recognition</u>), you'll need to use your face, draw the pattern, or enter the PIN/password to unlock the screen.

# **Getting to Know the Home Screen**

The home screen is the starting point for your phone's applications, functions, and menus. You can customize your

home screen by adding shortcuts, folders, and more.

#### **Extended Home Screen Panels**

Your home screen is extendable, providing more space for shortcuts, folders, and more. Simply swipe left or right on the home screen to see the extended panels. You can add or remove home screen panels.

# To add a new home screen panel:

Touch and hold an item such as a shortcut or folder on the home screen and drag it to the right edge of the screen to create a new home screen panel and put the item on it.

# **Personalizing**

# **Changing the System Language**

- Swipe all the way up from the bottom of the screen and touch Settings > System > Languages & input > Languages. The first language in the list is the default system language.
- Touch Add a language and then the language you need. Select the regional variant of the language if prompted.
- 3. Touch and hold a language and move it to the top to switch to that language.

#### NOTE:

To remove languages from the list, touch > Remove and select the languages you want to delete.

# **Switching to Vibration or Silent Mode**

You can set the phone to vibration or silent mode by using one of the following methods.

- Press the Volume key up or down and then touch the icon above the slider to switch the phone to vibration or silent mode or turn on the sound.
- Press the Volume up key and the Power key at the same time to switch to vibration mode.
- Swipe all the way up from the bottom of the screen and

touch **Settings > Audio profiles** and select **Vibration** or **Silent** to switch to vibration or silent mode.

# **Using Audio Profiles**

You can set the phone to vibration or silent mode by using the predefined Vibration or Silent audio profile. You can also select other audio profiles, and add or edit new ones.

#### **Select an Audio Profile**

- Swipe all the way up from the bottom of the screen and touch Settings > Audio profiles.
- 2. Touch an audio profile and touch Use.

#### **Edit an Audio Profile**

- Swipe all the way up from the bottom of the screen and touch Settings > Audio profiles.
- 2. Touch the audio profile you want to edit and touch Edit.

#### **NOTE**

Only the General profile and user-added audio profiles are editable.

3. Set the vibration, ringtone, notification and system sounds.

#### Add an Audio Profile

- Swipe all the way up from the bottom of the screen and touch Settings > Audio profiles.
- 2. Touch > Add.

- 3. Enter the new audio profile name and touch  ${\bf OK}.$
- 4. Touch the new profile and touch **Edit** to set its options.

### **Using Do Not Disturb Mode**

You can limit interruptions with Do Not Disturb mode. This mode can mute sound, stop vibration, and block visual disturbances. You can pick what you block and what you allow.

#### Turn On or Off Do Not Disturb Mode

- Swipe down from the top of the screen with two fingers to access the Quick Settings.
- 2. Touch Do not disturb.

#### NOTE

You can swipe all the way up from the bottom of the screen and touch **Settings > Apps & notifications > Notifications > Do Not Disturb** to access the Do Not Disturb setting screen.

#### Set What to Block or Allow

- Swipe down from the top of the screen with two fingers to access the Quick Settings.
- 2. Touch and hold Do not disturb.
- 3. Under the Behavior section, choose what to block or allow.
  - Sound & vibration: Block or allow alarms, media, or touch sounds.
  - ► Notifications: Have no sounds from notifications, or no sounds and no visuals. Or set custom restrictions.

#### Set the Exceptions for Do Not Disturb Mode

- Swipe down from the top of the screen with two fingers to access the Quick Settings.
- Touch and hold Do not disturb.
- 3. Under the Exceptions section, touch Calls or Messages, events & reminders and choose what to allow.

#### **Set How Long Do Not Disturb Mode Lasts**

- Swipe down from the top of the screen with two fingers to access the Quick Settings.
- 2. Touch and hold Do not disturb.
- 3. Touch **Duration** and set how long Do Not Disturb mode will stay on when you turn it on.

#### Set an Automatic Rule

You can set automatic rules to activate Do Not Disturb mode for specific times or events.

- Swipe down from the top of the screen with two fingers to access the Quick Settings.
- 2. Touch and hold **Do not disturb**.
- 3. Touch Turn on automatically.
- Touch an existing rule to set it, or touch Add rule to create new rules.
- 5. At the top, check that your rule is turned on.

# **Choosing Your Wallpaper**

You can set the wallpaper for the home screen or lock screen.

- Touch and hold an empty place on the home screen and then touch WALLPAPERS.
- Swipe left or right on the wallpaper panel along the bottom of the screen to select a wallpaper, or touch My photos to select a picture and pan and zoom on it to select the area for the wallpaper.
- 3. Touch SET WALLPAPER.
- Choose where the wallpaper should be used by touching Home screen, Lock screen, or Home screen and lock screen.

#### NOTE:

Alternatively, you can swipe all the way up from the bottom of the screen and touch **Settings > Display > Advanced > Wallpaper** to set the wallpaper.

# **Using the Eye Comfort Feature**

You can enable Eye comfort to tint the screen amber for eye protection, or set a schedule when Eye comfort will be turned on.

- Swipe all the way up from the bottom of the screen and touch Settings > Display > Eye comfort.
- 2. Touch **TURN ON NOW** to enable Eye comfort.
  - or -

- If you want to set a schedule when Eye comfort will be turned on automatically, touch **Schedule** and select an option.
- 3. Drag the slider below **Intensity** to adjust the eye protection effect when Eye comfort is on.

# **Showing or Hiding the Navigation Keys**

- Swipe all the way up from the bottom of the screen and touch Settings > Navigation bar.
- To hide the navigation keys, switch on Navigation bar and touch on the navigation bar. To display the navigation keys again, swipe up from the bottom of the screen.

# Knowing the Basics

# **Phone Status Icons**

The status bar at the top of the home screen provides phone and service status icons on the right side. Below are some of the icons you may see.

| 3G        | 3G connected            |     | No signal                     |  |
|-----------|-------------------------|-----|-------------------------------|--|
| 4G        | LTE connected           | 41  | Signal strength               |  |
| -11       | Mobile data in use      | 4   | Airplane mode                 |  |
| ı  Dı     | Vibration on            | ÷   | Connected to a Wi-Fi® network |  |
| Ŕ         | Silent mode on          | 3   | Speaker on                    |  |
| $\ominus$ | Do Not Disturb mode on  | 3   | Phone microphone off          |  |
| ш         | Battery low             | 0   | Location service active       |  |
|           | Battery full            |     |                               |  |
| Ē/ B      | Battery charging        | (0) | Alarm set                     |  |
| ត/ត       | Wired headset connected |     |                               |  |

#### **Notification Icons**

The status bar at the top of the home screen provides notification icons on the left. Below are some of the icons you may see.

| 10000000000000000000000000000000000000 | New message(s) from the Messages app | ?        | New Wi-Fi network detected |
|----------------------------------------|--------------------------------------|----------|----------------------------|
| >                                      | Missed call                          | •        | Downloading data           |
| J                                      | Call in progress                     | 1        | Sending data               |
| = 7                                    | Call on hold                         | <b>*</b> | USB tethering on           |
| •                                      | Song playing                         | <b>E</b> | microSDXC card mounted     |

# **Using Quick Settings**

The Quick Settings make it convenient to view or change the most common settings for your phone.

Swipe down from the status bar and drag the notification panel downwards to open the Quick Settings panel.

#### To turn on or off settings quickly:

- 1. Open the Quick Settings panel.
- 2. To turn on or off a setting, touch its tile. Touch and hold certain tiles to access more setting options. For example, touch and hold the Wi-Fi tile to open Wi-Fi settings.

#### To customize the Quick Settings panel:

You can add, remove or rearrange the tiles on the Quick Settings panel

- 1. Open the Quick Settings panel.
- 2. Touch  $\operatorname{\mathscr{O}}$  at the bottom and do one of the following.
  - ▶ Touch and hold a tile and drag it to the position you want.
  - Touch and hold a tile and drag it below "Drag here to remove" to hide it.
  - In the Hold and drag to add tiles section, drag a tile up to show it in the Quick Settings panel.

# **Using App Shortcuts**

The app shortcuts feature allows you to quickly access common app functions from the home screen and the app list screen.

#### NOTE

Not all apps support the app shortcuts feature.

- Touch and hold an app icon on the home screen or the app list screen
- 2. From the displayed menu, touch the function you want to use in the app.

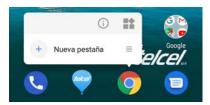

#### NOTE:

You can also touch and hold a function from the displayed menu, and drag it to a home screen panel to create a shortcut of the function

# **Opening and Switching Apps**

# Open an App

- Swipe all the way up from the bottom of the screen to view apps.
- 2. Slide up or down on the screen and touch an app to open it.

#### NOTE:

Drag the slider on the right side of the screen to the initial letter of the app you need, or touch the search box at the top to search for apps

#### **Switch Between Recently Opened Apps**

1. Swipe up from the bottom of the screen. The apps you've

used recently are displayed as a series of cards. Slide left or right to see all the used apps.

2. Touch a card to open that app.

#### NOTE

You can swipe a card up to remove it from the screen, which will free up running memory on the phone.

#### NOTES:

- You can also swipe right along the navigation bar at the bottom of the screen to view recent apps. Then slide left and right to scroll the cards and release to switch to the center app.
- Make a quick swipe to the right along the navigation bar to switch to the most recent app.

### **Using Split-Screen Mode**

You can work with two apps at the same time in split-screen mode.

#### NOTE:

Some apps may not support split-screen mode.

- 1. Open the first app you want to use and then swipe up from the bottom of the screen to view recent apps.
- 2. Touch and hold the app icon at the top of the central card and select **Split screen**.
- Swipe the rest of the cards and touch the second app you want to use. If the app is not among the cards, swipe up from the bottom of the screen to select the app.

To exit split-screen mode, drag the border separating the two apps to the top or bottom of the screen. The expanding app will be kept in full screen.

# **Security**

# **Protecting Your Phone With Screen Locks**

You can protect your phone by creating a screen lock. When it is enabled, you need to swipe up on the screen, draw a pattern or enter a numeric PIN or password to unlock the phone's screen and kevs.

- Swipe all the way up from the bottom of the screen and touch Settings > Security & location > Screen lock.
- 2. Touch None, Swipe, Pattern, PIN or Password.
  - ► Touch **None** to disable the screen lock.
  - Touch Swipe to enable screen lock and allow unlocking with a "swipe" gesture. You can unlock the screen by touching the display and sliding up.
  - Touch Pattern to create a pattern that you must draw to unlock the screen.
  - ► Touch PIN or Password to set a numeric PIN or a password that you must enter to unlock the screen.
- For Pattern, PIN, or Password lock, select how you want notifications and their contents to show when the phone is locked. Then touch **DONE**.

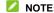

Remember the pattern, PIN or password you set. Otherwise, you

will have to contact the customer service to upgrade the phone software

# **Protecting Your Phone With Screen Pinning**

You can use the screen pinning feature to keep an app in view, so others cannot switch to other apps or access your personal information.

#### **Turn On Screen Pinning**

- Swipe all the way up from the bottom of the screen and touch Settings > Security & location > Advanced > Screen pinning.
- 2. Touch the On/Off switch.
- To add security for unpinning, switch on Lock device when unpinning and set up a screen lock as prompted, or switch on Ask for unlock pattern/PIN/password before unpinning if you've set a screen lock already.

#### Pin a Screen

- 1. Ensure that screen pinning is turned on.
- 2. Open the app you want to keep in view.
- 3. Swipe up from the bottom of the screen.
- Touch and hold the app icon at the top of the card and select Pin.

#### **Unpin the Screen**

- To unpin the screen and return to normal use, touch and hold the Back key and the Home key at the same time.
- If screen lock is enabled for screen pinning, swipe up on the lock screen and draw the pattern or enter the PIN/password. You can also unlock the screen with your face if you have registered it on the phone.

### **Using Face Recognition**

You can use face recognition to unlock the screen or open locked apps in Private Space.

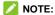

The security strength of face recognition is lower than that of password or pattern.

#### Create a Face

- Swipe all the way up from the bottom of the screen and touch Settings > Security & location > Face Verify.
- If you have not set a screen lock, choose one backup screen lock method to set the screen lock pattern, PIN, or password. If you have already set a screen lock, draw the pattern or enter the PIN/password.
- 3. Read the disclaimer for face recognition and touch ACCEPT.
- 4. Touch CREATE NOW.
- Keep your face 20 cm to 50 cm away from the screen. Wait for a moment until the phone has created the face successfully.

#### Use Face Recognition to Unlock the Screen

After creating your face, you can unlock the screen with face recognition.

- Press the **Power** key to turn on the screen display if the screen is off.
- Put your face in front of the screen. If the face recognition fails, touch to try again.
- 3. Depending on your setting, you may need to swipe up on the screen to unlock the phone.

#### **Set Face Recognition Options**

You can set what face recognition can do on your phone.

- Swipe all the way up from the bottom of the screen and touch Settings > Security & location > Face Verify.
- 2. Enter the screen lock pattern, PIN or password you set.
- 3. You can set the following options.
  - Unlock screen: Select how the screen is unlocked with your face
  - ► Access App Lock: If this option is enabled, you can use face recognition to open apps locked by Private Space.
  - ▶ **Bright display:** If this option is enabled, the phone will increase screen brightness automatically in a dim light to help verify your face.
  - ▶ Delete face data: Touch this option and select OK to delete recorded face data.

# Connecting to Networks

# **Connecting to Mobile Networks**

#### **Control Mobile Data Use**

- Swipe all the way up from the bottom of the screen and touch Settings > Network & Internet > Mobile network.
- Touch the Mobile data switch to enable or disable mobile data use.

#### Select Preferred Network Type

- Swipe all the way up from the bottom of the screen and touch Settings > Network & Internet > Mobile network.
- 2. Touch **Advanced > Preferred network type** and select the type of network you prefer the phone to connect to.

#### **Set Access Point Names**

To connect to the Internet, you can use the default Access Point Names (APN). And if you want to add a new APN, please contact the service provider to get the necessary information.

- Swipe all the way up from the bottom of the screen and touch Settings > Network & Internet > Mobile network.
- 2. Touch Advanced > Access Point Names and then touch +.
- 3. Touch each item to enter the information you get from your service provider.

4. Touch : > Save to complete.

NOTE:

To set the APN to default settings, touch : > Reset to default.

## **Connecting to Wi-Fi**

Wi-Fi is a wireless networking technology that can provide Internet access at distances of up to 100 meters, depending on the Wi-Fi router and your surroundings.

To turn Wi-Fi on and connect to a Wi-Fi network:

- Swipe all the way up from the bottom of the screen and touch
   Settings > Network & Internet > Wi-Fi.
- 2. Slide the switch to the on position to turn on Wi-Fi.
- 3. Touch a Wi-Fi network name to connect to it.
- 4. If the network is secured, enter the password and touch **CONNECT**.

NOTE

Your phone automatically connects to previously used Wi-Fi networks when they are in range.

# Connecting to Devices

#### **Connecting to Bluetooth Devices**

Bluetooth is a short-range wireless communication technology. Phones or other devices with Bluetooth capabilities can exchange information wirelessly within a distance of about 10 meters. The Bluetooth devices must be paired before the communication is performed.

- Swipe all the way up from the bottom of the screen and touch Settings > Connected devices > Connection preferences > Bluetooth.
- Touch Pair new device. Your phone automatically scans for and displays the IDs of all available Bluetooth devices in range.
- 3. Touch the device you want to pair with.
- 4. If necessary, confirm that the Bluetooth passkeys are the same between the two devices and touch PAIR. Alternatively, enter a Bluetooth passkey and touch PAIR. Pairing is successfully completed when the other device accepts the connection or the same passkey is entered.

#### NOTE:

The Bluetooth passkey may be fixed for certain devices, such as headsets and hands-free car kits. You can try entering 0000 or 1234 (the most common passkeys), or refer to the documents for that device

#### **Connecting to Your Computer via USB**

You can connect your phone to a computer with a USB cable and transfer music, pictures, and other files in both directions. Your phone stores these files in the phone storage or on a removable microSDXC card.

If you are using USB tethering, you must turn that off before you can use USB to transfer files between your phone and computer.

#### **Connect Your Phone to a Computer via USB**

- 1. Connect your phone to the computer with a USB cable.
- 2. The **Use USB** for options menu will automatically open, and you can choose one of the following options.
  - ▶ File Transfer: Transfer files on Windows® PC or Mac®.

#### NOTE:

For Windows XP, please install Media Player 11 (or later version) when you use MTP.

- ► PTP: Transfer photos or files if File Transfer is not supported by your computer.
- ▶ Charge this device: Charge your phone via USB.
- ► Install driver: Install the driver needed for some USB connection modes (such as File Transfer). You only need to install the driver on the same PC once.

#### NOTE:

You can also install the driver on PC by running the executable file in the new CD-ROM drive.

#### **Disconnect Your Phone From the Computer**

To disconnect the phone from the computer, simply unplug the USB cable when you're finished.

#### **Using USB On-The-Go (OTG)**

Your phone supports USB On-The-Go. You can connect the phone and a USB peripheral device (such as a USB flash drive, a USB mouse, or a USB keyboard) with an OTG adapter cable.

For example, when you connect the phone with a USB flash drive, you can browse the files on the flash drive; connect the phone with a USB mouse and you can navigate the phone with the mouse.

#### NOTE:

To safely remove a connected USB storage device (such as a USB flash drive), swipe all the way up from the bottom of the screen and touch **Settings > Storage** and find the name of the device. Then touch \_\_\_ next to it.

# Sharing Your Mobile Data Connection

You can use tethering to share your phone's Internet connection with a computer that connects to your phone via USB cable or by Bluetooth.

#### NOTE:

You cannot transfer files between your phone and your computer when the phone is USB tethered.

1. Swipe all the way up from the bottom of the screen and touch

#### Settings > Network & Internet > Hotspot & tethering.

- 2. Switch on USB tethering or Bluetooth tethering.
  - For USB tethering, connect your phone to the computer with the supplied USB cable before touching USB tethering.
  - ► For Bluetooth tethering, pair your phone with the computer via Bluetooth and set the computer to obtain its network connection via Bluetooth.

#### NOTE:

To stop sharing your data connection, switch off **USB tethering** or **Bluetooth tethering**.

## Phone Calls

#### **Placing Calls**

#### Place a Call by Dialing

- 1. From the home screen, touch
- Touch to open the dialer and enter the phone number or the contact name with the dialpad. Touch to delete incorrect digits.

#### NOTE:

As you enter the phone number or the contact name, your phone searches for matching information in your contacts. If you see the number and contact you want to call, touch it to place the call immediately.

- 3. Touch below the keypad to dial.
- NOTE:

To make an international call, touch and hold the  $\bf 0$  key to enter the plus (+) symbol. Next, enter the country code, followed by the city/area code and then the phone number.

#### Place a Call From the Call History

The call history is a list of all the calls you've placed, received, or missed. It provides a convenient way to redial a number, return a call, or add a number to your contacts.

- From the home screen, touch (in the top search field) > Call history.
- 2. Touch beside a listing to call back.

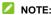

Touch MISSED, INCOMING or OUTGOING to filter the records by call type.

#### **Call Your Contacts**

- From the home screen, touch > the tab to view all your contacts.
- 2. Touch a contact and then touch its number to make a call.

# **Answering or Rejecting Calls**

#### **Answer a Call**

When you receive a phone call, swipe up on the screen to answer the call.

- or -

If the screen is unlocked, touch ANSWER.

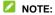

To silence the ringer before answering the call, press either end of the  ${\bf Volume}\ {\bf key}.$ 

#### Reject a Call

When you receive a phone call, swipe down on the screen to reject the call.

- or -

If the screen is unlocked, touch **DECLINE** to reject the call.

# **Using Options During a Call**

During a call, you will see a number of on-screen options. Touch an option to select it.

- Touch to mute or unmute your microphone.
- Touch to switch to the keypad when you need to enter a code (for example, the PIN for your voicemail or bank account) during the call.
- Touch II to put the call on hold.
- Touch to make another call separately from the first call, which is put on hold.
- Touch to go to Contacts.
- Touch to merge the separate calls into a single conference call.
- Touch \$\Omega\$ to put the caller you are speaking to on hold, and switch to the other call that has been put on hold.

Touch o to end the current call.

#### WARNING!

Because of higher volume levels, do not place the phone near your ear during speakerphone use.

#### **Managing Multi-party Calls**

When the call waiting and three-way call features are available, you can switch between two calls or set up a conference call.

#### NOTE:

The call waiting and three-way call features need network support and may result in additional charges. Please contact your service provider for more information.

#### **Switch Between Current Calls**

When you're on a call and another call comes in, your phone screen informs you and displays the caller ID.

#### To respond to an incoming call while you're on a call:

- Swipe up on the screen to answer the call. This puts the first caller on hold and answers the second call.
- Swipe from at the bottom right to answer the call. This ends the first call and answers the second call.
- Swipe down on the screen to reject the second call.

To switch between two calls:

#### Set Up a Conference Call

With this feature, you can talk to two people at the same time.

- 1. Place the first call.
- 2. Once you have established the connection, touch \(^1\) and dial the second number. This puts the first caller on hold.
- 3. When you're connected to the second party, touch  $\hat{\lambda}$ . If one of the people you called hangs up during the call, you and the remaining caller stay connected. If you initiated the call and are the first to hang up, all callers are disconnected.

To end the conference call, touch .

#### **Contacts**

You can add contacts on your phone and synchronize them with the contacts in your Google account or other accounts that support contact syncing.

To see your contacts, swipe all the way up from the bottom of the screen and touch **Contacts**.

#### **Adding a New Contact**

- 1. Open Contacts.
- 2. Touch to add a new contact.
- Touch the account field above the name field to choose where to save the contact. If a sync account is selected, the contacts will be synced automatically with your account online.
- 4. Enter the contact name, phone numbers, email addresses, and other information. Touch **More fields** if necessary.
- 5. Touch SAVE.

### **Importing and Exporting Contacts**

You can import/export contacts from/to your nano-SIM card, the phone storage or an installed microSDXC card. This is especially useful when you need to transfer contacts between different devices.

#### Import Contacts From the nano-SIM Card

- 1. Open Contacts.
- 2. Touch = > Settings > Import > Import SIM card.
- 3. Check the contacts you need and then touch ...

# Import Contacts From the Phone Storage or the microSDXC Card

- 1. Open Contacts.
- 2. Touch = > Settings > Import > .vcf file.
- Touch = and find the vCard file(s) on the phone storage or microSDXC card and touch one to import contacts.

#### NOTE

Touch \* > Show internal storage if needed to find your vCard file(s).

#### **Export Contacts to the nano-SIM Card**

- 1. Open Contacts.
- 2. Touch = > Settings > Export > Export to SIM card.
- 3. Check the contacts you need and then touch .

# **Export Contacts to the Phone Storage or the microSDXC Card**

1. Open Contacts.

- 2. Touch = > Settings > Export > Export to .vcf file.
- 3. Touch and select the directory in which the vCard file will be saved. Touch show internal storage if needed.
- 4. Edit the file name if needed and touch **SAVE** to create the file.

#### **Setting a Ringtone for a Contact**

Assign a special ringtone to a contact, so you know who is calling when you hear the ringtone.

- 1. Open Contacts.
- 2. Touch a contact you want to set a ringtone for and then touch
- 3. Touch More fields > Default ringtone.

## NOTE:

The contact must be saved on the phone, not the nano-SIM card

- 4. Select a ringtone you like and touch **OK**.
- 5. Touch SAVE.

## **Joining Duplicate Contacts**

As your phone synchronizes with multiple online accounts, you may see duplicate entries for the same contact. You can merge all the separate information of a contact into one entry in the Contacts list.

1. Open Contacts.

- 2. Touch a contact, and then touch : > Link.
- 3. Touch the contact whose information you want to join with the first entry.

The information from the second contact is added to the first contact, and the second contact will no longer be displayed in the contacts list.

4. To join another contact to the main contact, touch \* > View linked contacts > ADD.

#### **Separating Contact Information**

If contact information from different sources was joined in error, you can separate the information back into individual contacts on your phone.

- 1. Open Contacts.
- 2. Touch a joint contact you want to separate.
- 3. Touch : > View linked contacts > UNLINK.
- 4. Touch **UNLINK** to confirm.

## **Setting Call Blocking**

The call blocking feature allows you to block calls and messages from certain numbers.

- 1. Open Contacts.
- 2. Touch = > Settings > Blocked numbers.

- 3. Touch ADD A NUMBER.
- Enter the phone number or touch ≥ > = > Contacts and select a number from the contact list.
- 5. Touch **BLOCK**.

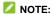

To unblock a number, touch  $\,\,\,\,\,\,\,\,\,\,\,\,\,\,\,\,\,\,\,\,\,\,\,\,\,\,\,\,\,\,\,$  next to the number and touch  ${\bf UNBLOCK}.$ 

# **Gmail**

Swipe all the way up from the bottom of the screen and touch Gmail. Use it to read and send emails from your Gmail account or other personal email accounts.

### **Setting Up the First Email Account**

- 1. Swipe all the way up from the bottom of the screen and touch
- 2. Touch Add an email address and select an email server.
- 3. Follow the on-screen instructions to set up the account.

#### **Checking Your Emails**

Your phone can automatically check for new emails at the interval you set when setting up the account.

You can also check new emails manually by swiping down on the message list.

## Writing and Sending an Email

1. Open your email Inbox and touch .

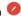

If you have more than one email account added on the phone, touch the sender line to select the account you want to use for sending the message.

2. Enter a contact name or email address in the **To** field. Separate each recipient with a comma.

#### NOTE

To send a carbon copy or blind carbon copy to other recipients, touch beside the **To** field to open the Cc/Bcc field and enter the contact names or email addresses.

- 3. Enter the email subject and compose the email text.
- 5. Touch at the top right of the screen to send the message.

### Messages

You can use Messages to exchange text messages (SMS), multimedia messages (MMS), and chat messages.

## **Sending a Message**

- 1. Swipe all the way up from the bottom of the screen and touch **Messages**.
- 2. Touch Start chat.
- 3. Add recipients by one of the following ways.
  - Manually enter the recipient's number or contact name. (You can touch to enter numbers with a dialpad.) If the phone presents a few suggestions, touch the one you want to add.
  - ▶ Select a recipient from your contact list.
  - ► To add more recipients for a group conversation, touch to add more recipients and then touch .
- 4. Touch the text box and enter the message text.
- If you want to send a multimedia message, touch to add pictures, videos, voice recordings, or location information to the message.
- 6. Touch >.

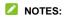

- If you add two or more recipients, the message may be sent as a group MMS where everyone can reply and see each other's messages. For group message setting, touch \$\frac{\*}{\*} > \text{Settings} > \text{Advanced} > \text{Group messaging} \text{ from the Messages screen.}
- You can also include email addresses as recipients for a multimedia message.
- Do not add any attachment if you want to send a text message. Otherwise you may be charged for a multimedia message.

### **Message Options**

On the Messages screen, touch and hold a thread and the following options are available.

- Touch to archive the thread. You can touch > Archived from the Messages screen to find all archived messages.
- Touch **Touch** > **Delete** to delete the thread.
- Touch to add the new number in the thread to your contacts.
- Touch > OK to block the contact or number in the thread, and the thread will be archived. You can touch > Blocked contacts from the Messages screen to find all blocked numbers.

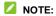

You can touch and hold a thread and touch more to select them, and then choose to archive or delete them.

#### Web Browser

#### **Opening the Browser**

Swipe all the way up from the bottom of the screen and touch **Browser** to launch the web browser. The browser also opens when you touch a web link - for example, in an email or a text message.

To open a web page or search the web:

- 1. Open the Browser app.
- 2. Touch the address box at the top of the web page.
- 3. Enter the address (URL) of a web page or enter terms you want to search for.
- 4. Touch a URL or search suggestion or touch the enter key on the keyboard to open the web page or search results.

#### NOTE

Touch in the address box if you want to stop opening the page.

#### **Using Multiple Browser Tabs**

You can open several web pages at the same time (one page in each tab) and switch between them freely.

To open a new browser tab:

Touch  $\ensuremath{\ensuremath{\square}}$  at the bottom and then touch +. A new browser tab opens.

#### To switch between tabs:

- Touch 2 (the number shows how many tabs you have opened).
- 2. Swipe left or right to view all opened tabs.
- 3. Touch the thumbnail of the tab you want to open.

#### NOTE

Swipe a thumbnail up or down or touch its **X** to close the tab.

## **Changing Browser Settings**

You can configure a number of settings to customise the way you browse the web. To open the Browser settings screen, touch  $\equiv$  > \$.

# Camera

- Capturing a Photo

  1. Swipe all the way up from the bottom of the screen and touch Camera.
- 2. Aim the camera at the subject and make any necessary adjustments. Auto camera mode is used by default.

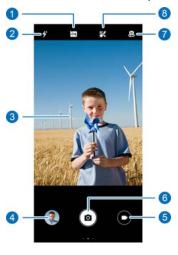

59

| Number | Function                                                                                                    |
|--------|----------------------------------------------------------------------------------------------------|
| 1      | Turn on or off HDR or set it at auto.                                                                                          |
| 2      | Change the flash setting.                                                                                                    |
| 3      | Swipe right on the viewfinder screen to change camera mode; swipe left on the viewfinder screen to access the camera settings. |
| 4      | View pictures and videos you have taken.                                                                                       |
| 5      | Switch to the camcorder.                                                                                                    |
| 6      | Capture a picture.                                                                                                    |
| 7      | Switch between the front and back cameras.                                                                                     |
| 8      | Turn on/off beauty mode and customize settings.                                                                                |

#### WARNING

Keep a safe distance when using the flash. Do not point the flash towards the eyes of people or animals.

#### NOTE

You can spread or pinch on the screen to zoom in or out before taking pictures.

- 3. Touch the area where you want the camera to focus, or leave the camera to autofocus on the centre of the image.
- 4. Lightly touch .

# NOTE:

When using the front camera, you can touch  ${\begin{tabular}{|c|c|c|c|c|}\hline $x$}$  to turn on

## **Recording a Video**

- Swipe all the way up from the bottom of the screen and touch Camera.
- 2. Touch O.
- Aim the camera at the subject and make any necessary adjustments. You can touch any area on the screen that you want the camcorder to focus on before and during recording.
- 4. Touch to start recording. You can touch to to pause or resume recording, or touch to save the frame as a photo.
- 5. Touch to stop recording.

#### NOTES:

- You can pinch or spread your fingers on the screen to zoom in or out before and during recording.
- To capture time lapse videos with the back camera, swipe right on the viewfinder screen and touch **Time lapse**.

#### **Using Manual Camera Mode**

You can use manual camera mode to adjust more camera options for your photo such as ISO, white balance, exposure,

etc.

- Swipe all the way up from the bottom of the screen and touch Camera
- 2. Swipe right on the viewfinder screen and touch Manual.
- 3. Aim the camera at the subject and you can make the following adjustments.
  - Touch the camera options at the bottom to adjust overall exposure, ISO and white balance.
  - ▶ Touch at the top to adjust the metering setting.
- 4. Touch (a) to take the photo.

## **Using Other Camera Modes**

Your camera app offers other powerful and interesting camera modes. Swipe right on the viewfinder screen to find them all.

- **Manual:** Adjust more camera options for your photo such as ISO, white balance, exposure, etc.
- Burst: Touch and hold a to take a series of photos quickly.
- Panorama: Capture panorama photos both horizontally and vertically.
- Filter: Use the filter to select a color effect.
- Time lapse: Record time lapse videos with the back

camera. You can set the time interval between each frame in the camera settings.

NOTE:
Some camera modes are only available for the back camera.

# **Photos**

## **Opening Photos**

Swipe all the way up from the bottom of the screen and touch **Photos**. You'll see all the photos and videos on your phone and, if you turned on "back up & sync," anything else synced to your Google Photos library.

#### NOTE:

You can touch  $\equiv$  > **Help** to get detailed help information about Google Photos.

#### **Sharing Your Photos or Videos**

- 1. Swipe all the way up from the bottom of the screen and touch **Photos**.
- 2. Touch and hold a photo or video to select it.
- 3. Touch more items that you want to share.
- 4. Touch  $\leq$  and select how you want to share the items.

## **Deleting Unwanted Photos or Videos**

1. Swipe all the way up from the bottom of the screen and touch **Photos**.

- 2. Touch and hold a photo or video to select it.
- 3. Touch more items that you want to move to trash.
- 4. Touch i > Move to trash.
- NOTE:

Items in the trash will be removed after 60 days.

# **Restoring a Photo or Video**

- 1. Swipe all the way up from the bottom of the screen and touch **Photos**.
- 2. Touch = > Trash.
- 3. Touch and hold the photo or video you want to restore and touch **Restore**.

## **Play Music**

The Play Music application works with Google Music, Google's online music store and streaming service. You can stream via mobile data or Wi-Fi and listen to your favorite songs that you've added to your online Google Music library. You can also play audio files you've copied directly to your phone from a computer.

## **Playing Your Music**

- Swipe all the way up from the bottom of the screen and touch Play Music. If you are prompted, select an account to access its online music library.
- Touch > Music library to view all the music and playlists. To change views of your library, swipe left or right.
- Touch a song in the music library to listen to it. Touch the summary information at the bottom to open the playback screen and control the playing.

### **Managing Playlists**

Create playlists to organise your music files into sets of songs, so that you can play the songs you like in the order you prefer.

 From any music library category, touch > Add to playlist next to a song to add it to a playlist or create a new playlist. • Touch **PLAYLISTS** in the music library to view all playlists.

You can open a playlist to view its content; touch \* > Edit playlist / Delete next to the playlist name to rename or delete the playlist; touch \* > Remove from playlist next to a song in the playlist to remove it from the playlist.

# FM Radio

## **Scanning for Channels**

- Plug in a wired headset, and swipe all the way up from the bottom of the screen and touch **FM Radio**.
- 2. Touch . Touch . Refresh to scan for all available channels and save them to the radio station list.

## **Listening to FM Radio**

- 1. Open **FM Radio** while the headset is connected.
- 2. Touch and select a channel.
  You can also touch for to switch to other channels.
  Touch for to adjust the channel frequency.

#### NOTES:

- Touch 🌣 to add the channel to favourites.
- Touch to listen to the radio through the phone speaker.

# **Other Options and Settings**

#### To record the FM radio program:

Touch  $\infty$  > START to record the current radio program. You

can touch \* > Saved recordings to find all saved radio recordings.

#### To turn on RDS:

When the Radio Data System (RDS) feature is turned on, you can view the program information of a radio channel which supports this feature.

Touch : > Turn on RDS to enable this feature.

#### To turn off FM radio automatically:

Touch : > Scheduled off and set the time you want to turn off the radio.

#### To turn off FM radio immediately:

Touch .

## Voice Recorder

Voice Recorder enables you to record and listen to voice memos

## **Recording a Voice Memo**

- 1. Swipe all the way up from the bottom of the screen and touch **Voice Recorder**.
- 2. Touch \frac{1}{2} to select the audio format of the recording.
- 3. Touch to start recording. During recording, you can do the following:
  - ▶ Touch or to pause or continue the recording.
  - ► Touch or to add a time tag or photo tag to the recording.
  - ► Touch an added time tag to attach a picture or add text.
- 4. Touch **DONE** to stop recording.
- 5. Edit the file name and touch **SAVE** to save the recording. If you don't want to save the memo after recording it, touch **DELETE > DELETE** to delete it.

#### **Playing a Voice Memo**

1. Touch **=** at the top right of the screen to see all

recordings.

2. Touch the title of a memo to play it. During the playing, you can touch **View tag** to view all tags, touch or to add a time tag or photo tag, or touch and hold a tag to delete it.

# **Trimming a Voice Memo**

- While playing a recording, touch **EDIT** to open the editing screen.
- 2. Drag of or to trim the recording. You can touch to preview the trimmed recording.
- 3. Touch TRIM.
- 4. Edit the new file name and touch **SAVE**.

## Private Space

Private Space allows you to encrypt your files, lock your apps and manage your account passwords. To access Private Space, you need to draw a pattern or enter a password.

# **Opening Private Space for the First Time**

When you use Private Space for the first time, you need to set a new lock pattern or password for Private Space.

- Swipe all the way up from the bottom of the screen and touch **Private Space**.
- 2. Touch SETUP PASSWORD.
- Draw and redraw a pattern that you must draw to access Private Space, or touch Or set password to set a password that you must enter to access Private Space.

#### NOTE

The pattern and password are different from the screen lock pattern and password.

4. Select the security question and enter your answer, and then touch **DONE**.

#### NOTE:

If you forget the pattern or password you set, you can reset it by entering the answer of the security question.

# **Encrypting Pictures/Videos/Files**

After the pictures, videos, and files are encrypted, they can be accessed only in Private Space.

- 1. Swipe all the way up from the bottom of the screen and touch **Private Space**.
- 2. Enter the lock pattern or password you set.
- 3. Touch Pictures, Videos or Files.
- Touch 
   to add pictures, videos, or files from your phone storage or the microSDXC card. You can also take pictures or videos and encrypt them directly.

The added items will be moved into Private Space.

#### NOTE

To decrypt pictures, videos, or files, touch and hold an item and touch more to select them, and then touch  $\odot$  > **OK**.

# **Locking Apps**

After an app is locked, you need to enter the lock pattern or password you set before using that app. You can also use face recognition to open the locked apps. See <u>Set Face Recognition</u> Options

- 1. Swipe all the way up from the bottom of the screen and touch **Private Space**.
- 2. Enter the lock pattern or password you set.

- 3. Touch App lock.
- 4. Turn on the switches beside the apps you want to lock.

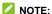

Touch on the App lock screen and touch **App lock** to turn on or off this feature, or touch **Lock mode** to set when the locked apps will be locked again after you finish using them.

## **Using Password Book**

- Swipe all the way up from the bottom of the screen and touch **Private Space**.
- 2. Enter the lock pattern or password you set.
- Touch Password book. You can add and manage your account description, user name, password and note in the password book.

# **Setting Private Space**

- 1. Swipe all the way up from the bottom of the screen and touch **Private Space**.
- 2. Enter the lock pattern or password you set.
- 3. Touch said and set the following options.

#### ▶ Password manager:

 Login type: Select pattern or password as the login type to access Private Space and the locked apps. - **Security question:** Edit your security question and answer.

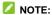

If you forget the lock pattern or password, you can touch **Forgot password** on the screen and enter your answer to reset the pattern or password.

- Pattern feedback: Set whether the phone vibrates or whether the pattern is visible when you draw the lock pattern.
- Private Space backup: Back up Private Space data. If you forget the pattern or password of Private Space, you cannot restore the data.
- ▶ Private Space restore: Restore Private Space data.
- ► Backup reminder notification: Set whether to be notified to back up regularly when Private Space has new data.

# **Settings**

Swipe all the way up from the bottom of the screen and touch **Settings**. The **Settings** app contains most of the tools for customising and configuring your phone.

#### **Network & Internet**

#### Wi-Fi

Open **Settings** and touch **Network & Internet > Wi-Fi**. You can turn Wi-Fi on or off and configure your Wi-Fi connections. See *Connecting to Wi-Fi*.

#### **Mobile Network**

Open **Settings** and touch **Network & Internet > Mobile network** to control mobile data and data roaming, set network type, and set access point names and other network options. See <u>Connecting to Mobile Networks</u>.

## **Data Usage**

Open **Settings** and touch **Network & Internet > Data usage** to check and manage mobile data use. You can view and restrict Wi-Fi data usage as well. Touch **Data saver** to enable or disable it, which prevents apps from using data connection in the background. Apps you're currently using can access data, but may do so less frequently when Data Saver is enabled. You

can touch **Unrestricted data** to allow some apps to always have data connection access, even when Data Saver is enabled.

#### NOTE:

The data usage is measured by your phone, and your carrier's data usage accounting may differ.

# **Airplane Mode**

Open **Settings** and touch **Network & Internet > Airplane mode** to turn airplane mode on or off. All the phone's radios that transmit voice or data are turned off when airplane mode is on

#### **Call Settings**

Open Settings and touch Network & Internet > Advanced > Call settings to configure calling options.

#### VPN

Open **Settings** and touch **Network & Internet > Advanced > VPN** to set up and connect to virtual private networks.

#### **Private DNS**

To get information from a website, your phone first asks where the website is. Private DNS is a way to help secure these questions and answers.

By default, your phone uses Private DNS with all networks that can use Private DNS. We recommend keeping Private DNS

turned on.

Open **Settings** and touch **Network & Internet > Advanced > Private DNS** to turn Private DNS on or off, or change its settings.

#### **Connected Devices**

Open **Settings** and touch **Connected devices > Connection preferences > Bluetooth**. You can turn Bluetooth on or off and configure your Bluetooth connections. See <u>Connecting to Bluetooth Devices</u>.

You can also touch **Connected devices > Connection preferences > Printing** to use the default printing service or other printer plug-ins installed from the Google Play Store or your printer manufacturer.

# **Apps & Notifications**

## **App Info**

Open **Settings** and touch **Apps & notifications** to see recently opened apps or all apps installed on your phone and manage them. Touch an app to see its information and configure the available options.

#### **Notifications**

Open **Settings** and touch **Apps & notifications > Notifications** to manage app notifications.

## **Default Apps**

Open Settings and touch Apps & notifications > Default apps to select the default app for voice assistant and input, web browsing, phone calling, messaging, etc. Touch Opening links to set Instant apps options, or touch an installed app to check its supported links and set whether to open the links in the app, and clear the app's defaults.

## **App Permissions**

Open Settings and touch Apps & notifications > Advanced > App permissions to check what apps have been allowed to access certain permissions. You can also change the app permissions.

#### **WARNING!**

Changing the app permissions may result in the app not working correctly or as originally intended.

#### **Emergency Alerts**

Open **Settings** and touch **Apps & notifications > Advanced > Emergency alerts** to configure the emergency broadcast notifications.

#### **Special App Access**

Open Settings and touch Apps & notifications > Advanced > Special app access to set special access options of apps.

## **Features**

Open **Settings** and touch **Features**. The following features are available.

 Record screen: Set the video quality and the touch interaction option for screen recording.

# NOTE:

To record the screen and save it as a video, swipe down the status bar with two fingers and touch **Record screen** in the Quick Settings panel, touch or to mute or unmute the recording, and then touch to start recording and or to pause or stop.

- Z-POP: While Z-POP is on, a floating bubble appears on the edge of the screen. You can drag the bubble to reveal navigation operations. Touch Custom button to customize the default and expanded buttons.
- Gesture & motion: You can control the phone with special finger gestures or by moving the phone in different ways. Touch the switches to enable each function; touch each function to view how to use it or try it out.

#### NOTE:

The use of phone cover/case may stop certain functions from working.

# **Battery**

Open **Settings** and touch **Battery** to view the battery level, check what has been using the battery, enable different battery saving modes, or manually optimise apps to improve battery life.

# **Display**

Open **Settings** and touch **Display** to configure the display options, including brightness level, Eye comfort, colors and contrast, wallpaper, screen sleep time, auto-rotate screen, font size, etc.

## **Scheduled Power On/Off**

Open **Settings** and touch **Scheduled power on/off** to set the day and time when the phone automatically powers on or off. Check or uncheck **Power on / Power off** to turn the features on or off.

# **Navigation Bar**

Open **Settings** and touch **Navigation bar** to turn on or off the concealable navigation bar, select navigation key layout when swipe navigation is disabled, or enable or disable swipe navigation.

## **Audio Profiles**

Open **Settings** and touch **Audio profiles**. You can use the audio profile you need, and add or edit audio profiles. See <u>Using Audio Profiles</u>.

## **Storage**

Open **Settings** and touch **Storage** to view the memory information of the internal phone storage and the microSDXC card (if one is installed).

- Saving location: When a microSDXC card is installed, you
  can select Phone or SD card as the default location for new
  data, such as captured photos and recorded audio.
- **Device storage:** Touch **Internal shared storage** to get a detailed breakdown of space usage by type.
- Portable storage: Safely mount, unmount (eject), and format your microSDXC card. If you need to store large applications, games, and their data in your microSDXC card, you can format the card and use it as part of the device storage.

When you connect a USB storage device (such as a USB flash) to your phone with an OTG adapter cable, you can view its storage status, unmount it, or erase all data on it. See <u>Using</u> <u>USB On-The-Go (OTG)</u>.

# **Security & Location**

Open **Settings** and touch **Security & location** to configure options that help keep your phone and data safe, and manage location services, which help your phone and apps determine your location.

- Google Play Protect: Google Play Protect regularly checks your apps and phone for harmful behaviour and warns you about any detected potential harm.
- Find My Device: Use Find My Device to locate, lock, or wipe your lost device remotely. The lost device must be signed in to a Google account.
- Security update: Check for security update of your system.
- Screen lock: Disable the screen lock or enable it with swipe, pattern, PIN, or password. See <u>Protecting Your Phone With</u> Screen Locks.

Touch seide Screen lock to set its options.

- Lock screen preferences: Set notification display preference and message on the lock screen.
- Face Verify: Use face recognition to unlock the screen or open the locked apps in Private Space. See <u>Using Face</u> <u>Recognition</u>.
- Smart Lock: Keep the phone unlocked when connected to trusted devices, in trusted places, or unlocked when your phone is being carried on the body.

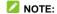

You need to sign in to your Google account on the phone to use all the **Smart Lock** features.

- Location: Manage location services, which help your phone and apps determine your location. To use location-related applications, such as finding your location on Google Maps, you must have location services enabled on your phone.
- Show passwords: Display passwords as you enter them.
- **Device admin apps:** View or deactivate apps you have authorised to be device administrators.
- SIM card lock
  - Lock SIM card: Activate or deactivate the PIN lock to require PIN before accessing the nano-SIM card.
  - Change SIM PIN: Change the PIN used to access the nano-SIM card.

# NOTE:

Put all your confidential passwords in a safe place for future use. If you enter the wrong SIM PIN more times than allowed, your nano-SIM card will be locked and you cannot access the mobile phone network. Contact your operator for a PIN Unlock Key (PUK) to restore the nano-SIM card.

- Encryption & credentials: Check the encryption status of your phone and set the credential storage options.
- Trust agents: View or deactivate trust agents.
- Screen pinning: Keep a screen of your choice in view, so that others cannot switch to other apps and access your

personal information. See <u>Protecting Your Phone With</u> Screen Pinning.

#### **Accounts**

Open **Settings** and touch **Accounts** to manage your accounts and synchronisation. Touch **Add account** to sign in to or create accounts on your phone. Touch an account you have added to adjust its settings.

# **Accessibility**

Open **Settings** and touch **Accessibility** to configure accessibility plug-ins and services on your phone, such as using **Color inversion** or **Display size** for users with sight problems.

# Google

Open **Settings** and touch **Google** to manage settings for Google apps and services.

# **System**

## **About Phone**

Open **Settings** and touch **System > About phone** to view phone number, nano-SIM card status, legal information, and other information. You can also touch **Emergency information** 

to edit your medical information and emergency contacts for first responders to read from your lock screen.

## Languages & Input

Open **Settings** and touch **System > Languages & input** to configure options related to system language, input methods and assistance, speech input and output as well as mouse/trackpad input.

#### Date & Time

Open **Settings** and touch **System > Date & time** to set date, time, time zone, and the time format. You can also use network-provided data.

#### **Backup**

Open **Settings** and touch **System > Backup** to manage data backup options. To easily restore or switch phones at any time, you can enable automatic backup to Google Drive of important data. You need to sign in to your Google account to use this feature.

## **Reset Options**

Open **Settings** and touch **System > Advanced > Reset options** to reset network settings, app preferences, or the phone to factory default status.

## **Multiple Users**

Open **Settings** and touch **System > Advanced > Multiple users** to manage the user accounts of your phone.

You can share your phone with other people by creating additional user accounts. Each user with a separate account has his/her own storage space, wallpaper, screen lock and so on. Users can also adjust phone settings like Wi-Fi that affect everyone and update apps for all other users.

By default, a Guest account is available for anyone who needs to use your phone temporarily. You can touch **Add user** to create more user accounts.

If you want users to add more users when the phone is locked, switch on **Add users from lock screen**. Anyone can then open

the Quick Settings panel from the lock screen and touch

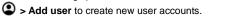

## NOTES:

- Touch part to an account to configure its options.
- When a guest user has finished using your phone, he/she can touch Remove guest in the Multiple users menu to delete all his/her data from your phone.

## **System Updates**

Open Settings and touch System > Advanced > System Updates to check for system updates and install them when they become available.

# For Your Safety

# **General Safety**

|      | Don't make or receive handheld calls while driving. Never text while driving.   | A   | Don't use at gas stations.                                                                                                    |
|------|---------------------------------------------------------------------------------|-----|----------------------------------------------------------------------------------------------------|
| 1-8  | Keep your phone at<br>least 10 mm away<br>from your body while<br>making calls. |     | Your phone may produce a bright or flashing light.                                                                                                    |
|      | Small parts may cause choking.                                                  | **  | Don't dispose of your phone in fire.                                                                                                    |
| ET R | Your phone can produce a loud sound.                                            | 119 | To prevent possible hearing damage, do not listen at high volume levels for long periods. Exercise caution when holding your phone near your ear while the loudspeaker is in use. |

| E   | Avoid contact with anything magnetic.                                                                            |          | Avoid extreme temperatures.                                                |
|-----|----------------------------------------------------------------------------------------------------|----------|----------------------------------------------------------------------------|
|     | Keep away from pacemakers and other electronic medical devices.                                                  |          | Avoid contact with liquids. Keep your phone dry.                           |
| 4   | Turn off when asked to in hospitals and medical facilities.                                                      | <b>3</b> | Do not attempt to disassemble your phone.                                  |
| 4   | Turn off when told to on aircraft and at airports.                                                               | <b>©</b> | Only use approved accessories.                                             |
| *   | Turn off when near explosive materials or liquids.                                                               | <b>1</b> | Don't rely on your phone as a primary device for emergency communications. |
| D:O | For pluggable equipment, the socket-outlet shall be installed near the equipment and shall be easily accessible. |          |                                                                            |

## **FCC RF Exposure Information (SAR)**

This phone is designed and manufactured not to exceed the emission limits for exposure to radio frequency (RF) energy set by the Federal Communications Commission of the United States

During SAR testing, this device was set to transmit at its highest certified power level in all tested frequency bands, and placed in positions that simulate RF exposure in usage against the head with no separation, and near the body with the separation of 0.4 inches (10 mm). Although the SAR is determined at the highest certified power level, the actual SAR level of the device while operating can be well below the maximum value. This is because the phone is designed to operate at multiple power levels so as to use only the power required to reach the network. In general, the closer you are to a wireless base station antenna, the lower the power output.

The exposure standard for wireless devices employing a unit of measurement is known as the Specific Absorption Rate, or SAR. The SAR limit set by the FCC is 1.6 W/kg.

This device is complied with SAR for general population/uncontrolled exposure limits in ANSI/IEEE C95.1-1992 and had been tested in accordance with the measurement methods and procedures specified in IEEE1528.

The FCC has granted an Equipment Authorization for this model phone with all reported SAR levels evaluated as in compliance with the FCC RF exposure guidelines. SAR information on this model phone is on file with the FCC and can

be found under the Display Grant section of www.fcc.gov/oet/ea/fccid after searching on FCC ID: SRQ-ZTEA72019. The FCC ID also can be found on the device when you swipe on the home screen and touch Settings > System > About phone > FCC ID.

Please visit https://certification.ztedevices.com and enter the product name to search for the SAR value of your phone.

While there may be differences between the SAR levels of various phones and at various positions, they all meet the government requirements.

SAR compliance for body-worn operation is based on a separation distance of 0.4 inches (10 mm) between the unit and the human body. Carry this device at least 0.4 inches (10 mm) away from your body to ensure RF exposure level compliant or lower to the reported level. To support body-worn operation, choose the belt clips or holsters, which do not contain metallic components, to maintain a separation of 0.4 inches (10 mm) between this device and your body.

RF exposure compliance with any body-worn accessory that contains metal was not tested and certified, and use of such body-worn accessory should be avoided.

Accessory available in market and must be used to keep use distance 10mm from EUT to Body for Body-worn operation.

#### **FCC Regulations**

This device complies with part 15 of the FCC Rules. Operation

is subject to the following two conditions: (1) This device may not cause harmful interference, and (2) this device must accept any interference received, including interference that may cause undesired operation.

This equipment has been tested and found to comply with the limits for a Class B digital device, pursuant to part 15 of the FCC Rules. These limits are designed to provide reasonable protection against harmful interference in a residential installation. This equipment generates, uses and can radiate radio frequency energy and, if not installed and used in accordance with the instructions, may cause harmful interference to radio communications. However, there is no guarantee that interference will not occur in a particular installation. If this equipment does cause harmful interference to radio or television reception, which can be determined by turning the equipment off and on, the user is encouraged to try to correct the interference by one or more of the following measures:

- · Reorient or relocate the receiving antenna.
- Increase the separation between the equipment and receiver
- Connect the equipment into an outlet on a circuit different from that to which the receiver is connected.
- Consult the dealer or an experienced radio/TV technician for help.

#### **CAUTION:**

Changes or modifications not expressly approved by the

manufacturer could void the user's authority to operate the equipment.

The antenna(s) used for this transmitter must not be co-located or operating in conjunction with any other antenna or transmitter.

## **Distractions**

#### **Driving**

Full attention must be given to driving at all times in order to reduce the risk of an accident. Using a phone while driving (even with a hands-free kit) can cause distraction and lead to an accident. You must comply with local laws and regulations restricting the use of wireless devices while driving.

## **Operating Machinery**

Full attention must be given to operating the machinery in order to reduce the risk of an accident.

# **Product Handling**

## **General Statement on Handling and Use**

You alone are responsible for how you use your phone and any consequences of its use.

You must always switch off your phone wherever the use of a phone is prohibited. Use of your phone is subject to safety

measures designed to protect users and their environment.

- Always treat your phone and its accessories with care and keep them in a clean place.
- Keep the screen and camera lens clean. An unclean screen
  or camera lens may slow down the phone's reaction to your
  operations or interfere with the image quality.
- Clean your phone and its accessories with a soft material such as cleaning cloth for eyeglass lenses. Do not use alcohol or other corrosive substances for cleaning or allow them to get inside.
- Do not expose your phone or its accessories to open flames or lit tobacco products.
- Do not expose your phone or its accessories to liquid, moisture or high humidity.
- Do not drop, throw or try to bend your phone or its accessories
- Do not use harsh chemicals, cleaning solvents, or aerosols to clean the phone or its accessories.
- Do not paint your phone or its accessories.
- Do not attempt to disassemble your phone or its accessories.
   Only authorized personnel can do so.
- Do not place your phone inside or near heating equipment or high-pressure containers, such as water heaters, microwave ovens, or hot cooking utensils. Otherwise, your phone may be damaged.

- Please check local regulations for disposal of electronic products.
- Do not carry your phone in your back pocket as it could break when you sit down.

#### **Battery Safety**

- Using ZTE-unapproved or incompatible battery, charger or power adapter may damage your device, shorten its lifespan or cause a fire, explosion or other hazards.
- The recommended operating temperatures are 0 °C to 35 °C and the storage temperatures are -20 °C to +45 °C. Extreme temperatures can damage the device and reduce the charging capacity and lifespan of your device and battery.

#### WARNING!

Do not remove the back cover. The battery is not removable. Removal may cause fire or explosion.

- Do not change or replace the built-in rechargeable battery in your device by yourself. The battery can only be changed or replaced by ZTE or ZTE authorized service provider.
- Do not place the device or the battery in or near heating equipment, such as microwave ovens, stoves or radiators.
   Keep the device and the battery away from excessive heat and direct sunlight. If not, the device or the battery may overheat and cause explosion or fire.
- Do not disassemble, squeeze or puncture the device, as this can cause explosion or fire.

- Do not throw the device into a fire to avoid explosion.
- Please disconnect the charger when the battery is fully charged. Overcharging may shorten the battery life.
- When not using the device for a long period, please charge the battery about half and then store the device in a cool dry place.
- If the battery damages or shows signs of swelling or leakage, please stop use immediately and contact ZTE or ZTE authorized service provider for replacement.

#### **Small Children**

Do not leave your phone and its accessories within the reach of small children or allow them to play with it. They could hurt themselves or others, or could accidentally damage the phone.

Your phone contains small parts with sharp edges that may cause an injury or may become detached and create a choking

#### Demagnetization

To avoid the risk of demagnetization, do not allow electronic devices or magnetic media close to your phone for a long time.

#### **Electrostatic Discharge (ESD)**

Do not touch the metallic connectors of the nano-SIM card and the microSDXC card.

#### Antenna

Do not touch the antenna unnecessarily.

#### **Normal Use Position**

When placing or receiving a phone call, hold your phone to your ear, with the bottom towards your mouth.

# **Airbags**

Do not place a phone in the area over an airbag or in the airbag deployment area, as an airbag inflates with great force and serious injury could result. Store the phone in a safe and secure area before driving your vehicle.

#### Seizures/Blackouts

Your phone can produce a bright or flashing light. A small percentage of people may be susceptible to blackouts or seizures (even if they have never had one before) when exposed to flashing lights or light patterns such as when playing games or watching videos. If you have experienced seizures or blackouts or have a family history of such occurrences, please consult a physician. To reduce the risk of blackouts or seizures, use your phone in a well-lit room and take frequent breaks.

#### **Repetitive Strain Injuries**

To minimize the risk of Repetitive Strain Injury (RSI) when texting or playing games with your phone:

- Do not grip the phone too tightly.
- Press the buttons lightly.
- Use the special features which are designed to minimize the times of pressing buttons, such as Message Templates and Predictive Text.
- Take frequent breaks to stretch and relax.

## **Emergency Calls**

This phone, like any other wireless phone, operates using radio signals, which cannot guarantee connection in all conditions. Therefore, you must never rely solely on any wireless phone for emergency communications.

#### **Loud Noise**

This phone is capable of producing loud noises, which may damage your hearing. Turn down the volume before using headphones, Bluetooth headsets or other audio devices.

## **Phone Heating**

Your phone may become warm during charging and during normal use.

# **Electrical Safety**

#### **Accessories**

Use only approved accessories.

Do not connect with incompatible products or accessories. Take care not to allow metal objects, such as coins or key rings, to contact or short-circuit the charging jack. Never puncture the surface of the phone with sharp objects.

#### **Connection to Vehicles**

Seek professional advice when connecting a phone interface to the vehicle electrical system.

#### **Faulty and Damaged Products**

Do not attempt to disassemble the phone or its accessories. Only qualified personnel can service or repair the phone or its accessories. If your phone (or its accessories) has been submerged in water, punctured, or subjected to a severe fall, do not use it until you have taken it to be checked at an authorized service center.

# **Radio Frequency Interference**

#### **General Statement on Interference**

Care must be taken when using your phone in close proximity to

personal medical devices, such as pacemakers and hearing aids.

Please consult your doctor and the device manufacturers to determine if the operation of your phone may interfere with the operation of your medical devices.

#### **Pacemakers**

Pacemaker manufacturers recommend that a minimum separation of 15 cm be maintained between a mobile phone and a pacemaker to avoid potential interference with the pacemaker. To achieve this, use the phone on the opposite ear to your pacemaker and do not carry it in a breast pocket.

#### **Hearing Aids**

People with hearing aids or other cochlear implants may experience interfering noises when using wireless devices or when one is nearby.

The level of interference depends on the type of the hearing device and the distance from the interference source. Increasing the separation between them may reduce the interference. You may also consult your hearing aid manufacturer to discuss alternatives.

#### **Medical Equipment**

Switch off your wireless device when you are requested to do so in hospitals, clinics or healthcare facilities. These requests are designed to prevent possible interference with sensitive medical equipment.

#### **Aircraft**

Switch off your wireless device whenever you are instructed to do so by airport or airline staff.

Consult the airline staff about the use of wireless devices onboard the aircraft and enable airplane mode of your phone when boarding an aircraft.

#### Interference in Vehicles

Please note that because of possible interference with electronic equipment, some vehicle manufacturers forbid the use of mobile phones in their vehicles unless a hands-free kit with an external antenna is included in the installation.

# **Explosive Environments**

## **Gas Stations and Explosive Atmospheres**

In locations with potentially explosive atmospheres, obey all posted signs to turn off wireless devices such as your phone or other radio equipment.

Areas with potentially explosive atmospheres include fueling areas, below decks on boats, fuel or chemical transfer or storage facilities, and areas where the air contains chemicals or particles, such as grain, dust, or metal powders.

# **Blasting Caps and Areas**

Power off your mobile phone or wireless device when in a blasting area or in areas where signs are posted to power off "two-way radios" or "electronic devices" to avoid interfering with blasting operations.